# A Quick Guide to download from Datafordeleren (Selvbetjeningen)

This guide will show you how to download single data sets from *Datafordeler.dk* by using *Selvbetjeningen*. For a more eleborated guide, please use the link below or the QR code:

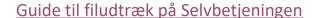

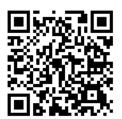

#### 1. How to create a Web user

Goto Selvbetjeningen on datafordeler.dk:

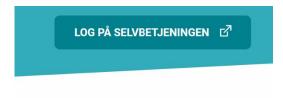

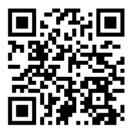

Press the [Opret] button in order to create a new personal account:

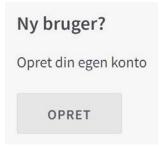

Select Brugernavn/Adgangskode for a Personal account

Fill out the form with contact information and enter a valid email address. This address will be used for sending data download information. You can also use a common mailbox if several users are sharing the same account.

### 2. How to create a Service user (Tjenestebruger)

Logon to <u>datafordeler.dk</u> using your (new) username and password:

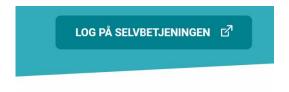

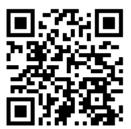

Click BRUGERE and select the [+] tab in order to create a new Service user

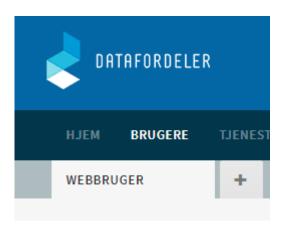

Select Brugernavn/Adgangskode to create the new Service user

- The Service user name will be generated and shown on a new tab
- Create a password (8-20 characters with a combination of capital letters, small letters, numbers and special characters). Not all special characters are valid, so be patient ©
- If you forget the password you can create a new one
- You will need the Service User name and the Password later when you download the dataset via FTP

## 3. How to find the right service

In *Selvbetjeningen* you can find a full list of available services under the TJENESTER tab. Services listed with (fildownload) after the name can be downloaded as files via FTP.

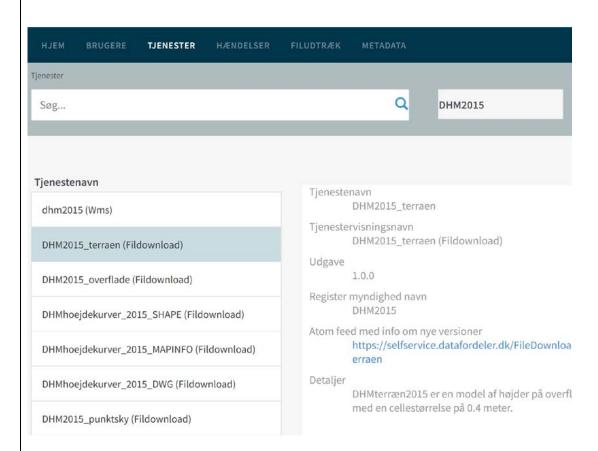

For more info, please look at <a href="https://datafordeler.dk/dataoversigt/">https://datafordeler.dk/dataoversigt/</a>

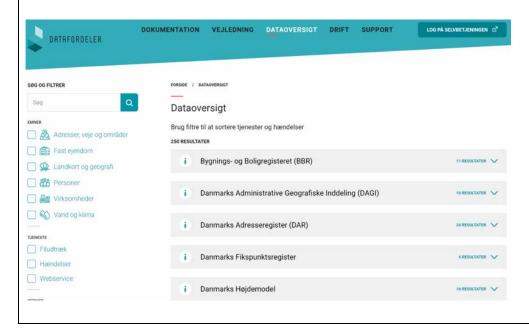

## 4. How to download a single dataset

In *Selvbetjeningen* you can select a predefined dataset under the FILUDTRÆK tab.

Press [DOWNLOAD] on the FILUDTRÆK tab

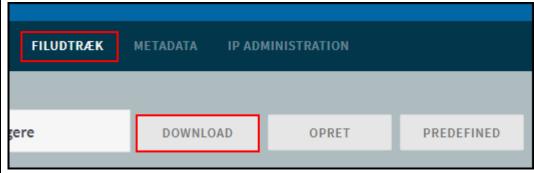

Search for the service you want to download data from and select the desired service. The name you type under *Visningsnavn* will be the name of the file you can download later via FTP.

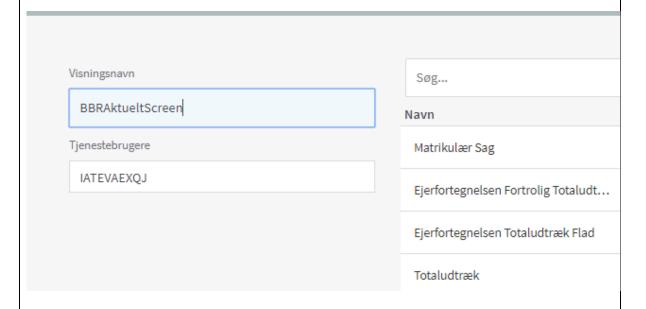

Click [NÆSTE] in the lower right corner of the window.

Enter input parameters and select output format etc. in the next window. (For more info on this, please look at: <u>Guide til filudtræk på Selvbetjeningen</u>)

Press [SAVE] in the last screen and a confirmation message will appear. After a few minutes, an email will appear in your mailbox with info on how to download the data via FTP – see section 6 on how to use FTP.

#### 5. How to subscribe to data downloads

Setting up the subscription on data download is similar to single dataset download as shown in the previous section.

Select [OPRET] in *Selvbetjeningen* if you want to define your own parameters for the dataset you will subscribe to and [PREDEFINED] if you want to subscribe to a predefined dataset.

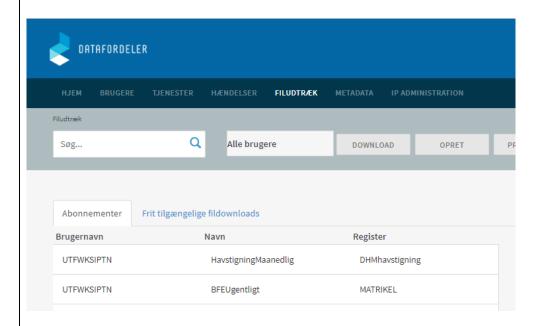

An overview of your subscriptions is shown under FILUDTRÆK and the tab *Abonnenter* as shown above. You can also cancel a subscription with the [SLET] button.

For more info on this topic, please look at: <u>Guide til filudtræk på</u> Selvbetjeningen

#### 6. How download data via FTP

When you dataset has been produced, you will receive an email from Datafordeleren with info on where to get the data as shown below.

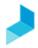

11-06-2019

Hej,

Dit filudtræk Abonnement\_kbh\_20190611224601.zip er nu tilgængelig for din tjenestebruger YFRANWPZIV på PROD01 - ftp3.datafordeler.dk Filudtrækket er tilgængelig i 7 dage

Mvh. Datafordeleren

Datafordeleren | Styrelsen for Dataforsyning og Effektivisering | Rentemestervej 8 | 2400 København NV

In order to download the data you need a FTP client program. The AU GIS Committee recommends WinSCP:

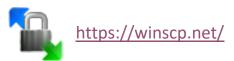

You will need your Service user login and Password in order to setup the FTP connection shown in the email.

For more info on this topic, please look at: <u>Guide til filudtræk på</u> Selvbetjeningen

If you have questions or suggestion to the contents of this guide, please contact René Larsen on rene.larsen@agro.au.dk